# *Паскаль программалау тілі*

 $\mathcal{S}^0$ 

RE L

# *Қызығушылықты ояту:* **«**Ғажайып алаң»

LA

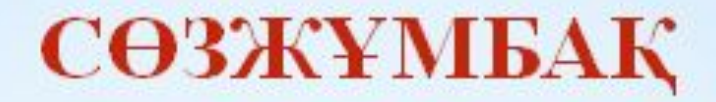

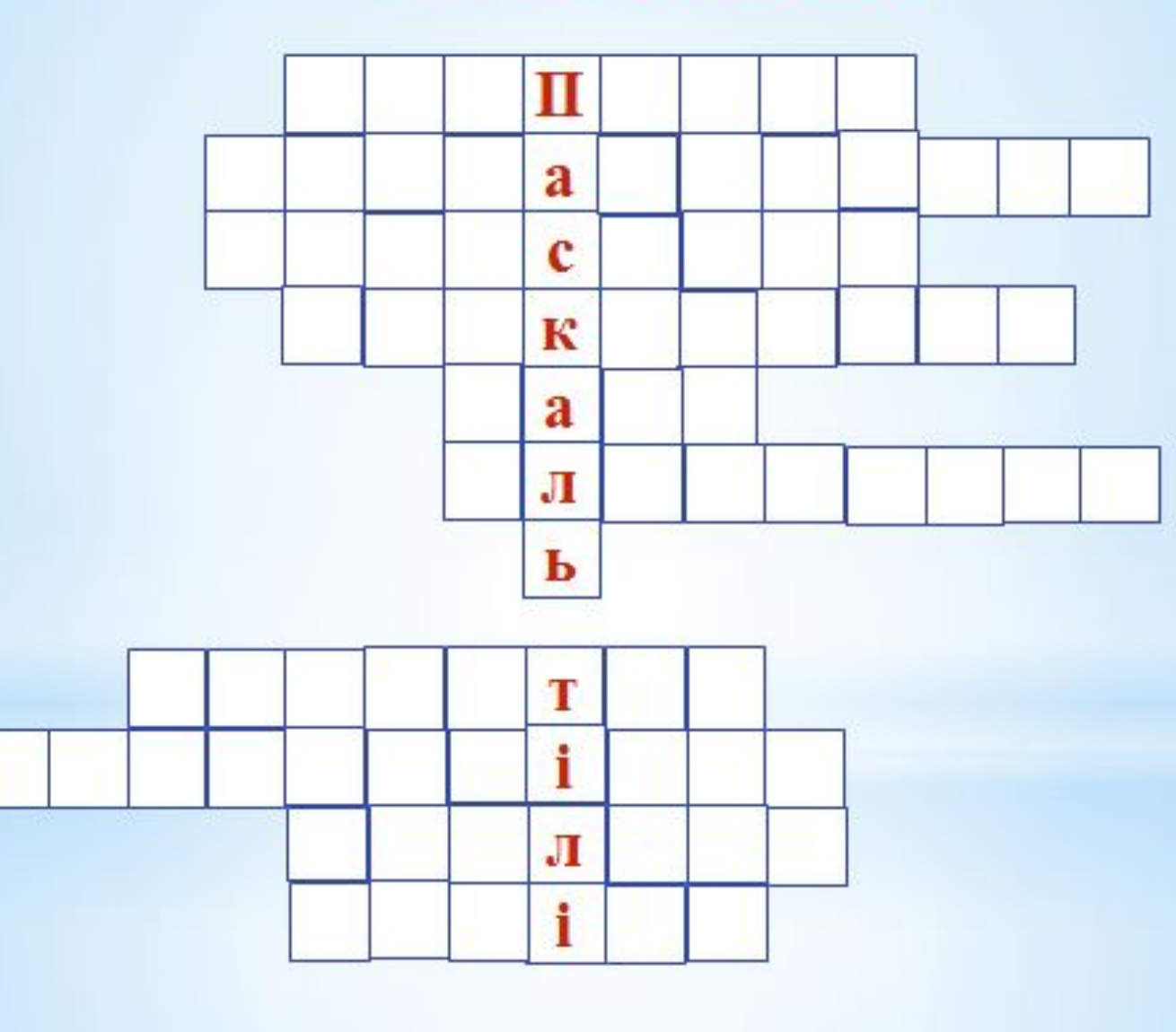

 $\blacktriangledown$ 

**Автор тілді алғашқы арифметикалық есептеу машинасын жасаған француздың ұлы ғалымы**  *Блез Паскальдің* **құрметіне Паскаль деп атады.** 

*ШЫҒУ ТАРИХЫ*

*Turbo Pascal* – жоғарғы деңгейлі программалау жүйесі. Оның тұңғыш нұсқасын 1970 жылы швейцария физигі *Никлаус Вирт*  ұсынған.

Паскаль тілінің ерекшеліктері :

- Тілдің қарапайымдылығы;
- Тіл алгоритмді сақтап құрылған;
- Деректердің құрылысына қарай сандық, белгілік жəне екілік информациямен жұмыс жүргізуге жəне күрделі алгоритмді бағдарлама жасауға қызмет етеді;
- Тілге дамытылған берілгендер типтері енгізілген;
- Мұнда кішігірім жеңіл программалармен бірге күрделі құрылымды программаларды құруға болады.

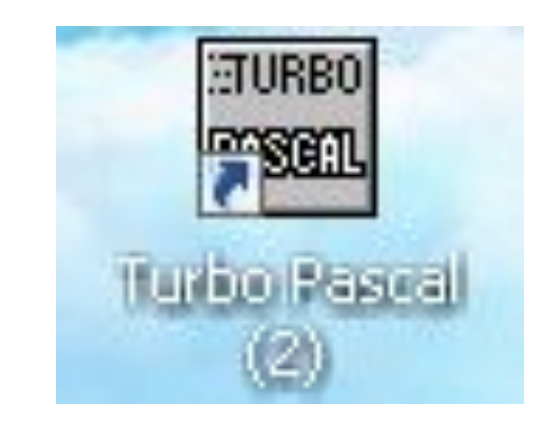

#### **Turbo Pascal программалау ортасының терезесі**

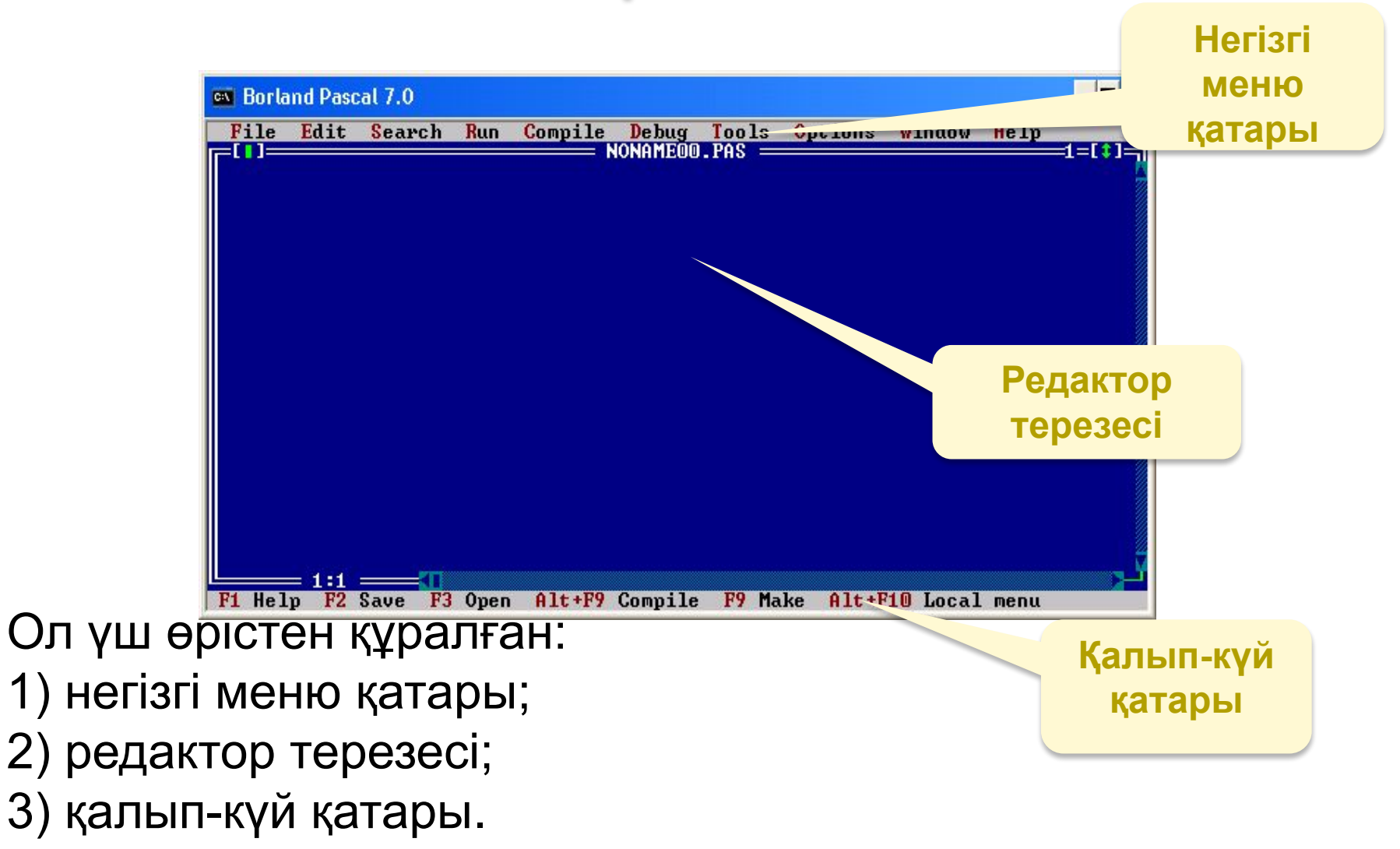

## Паскаль тіліндегі программа құрылымы

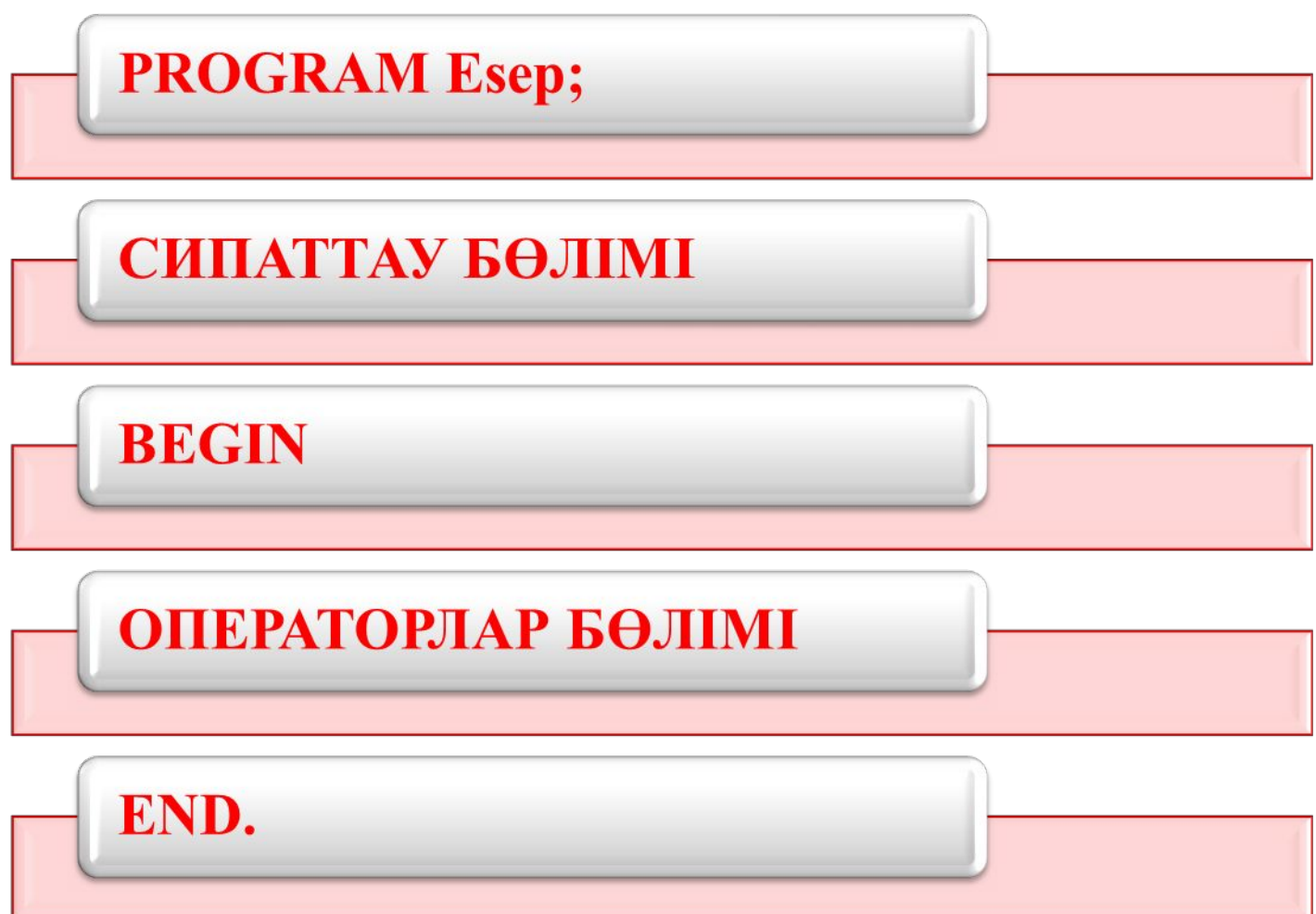

**Меншіктеу операторы: :=**

**Енгізу операторы**: **Read( )**

**Шығару операторы**: **Write ( )**

**Əр оператордан соң нүктелі үтір (;) таңбасы қойылады**

## **Меню командасын пайдалану үшін:**

- **• Alt+F9 Compile Программаны компиляциялау**
- **• Ctrl+F9 RUN Орындау**
- **• Аlt+F5 Нəтиже шығару**
- **• F2 File Save Сақтау**
- **• File Exit -Турбо Паскаль ортасын жабу**
- **• F3 File Open Ашу**

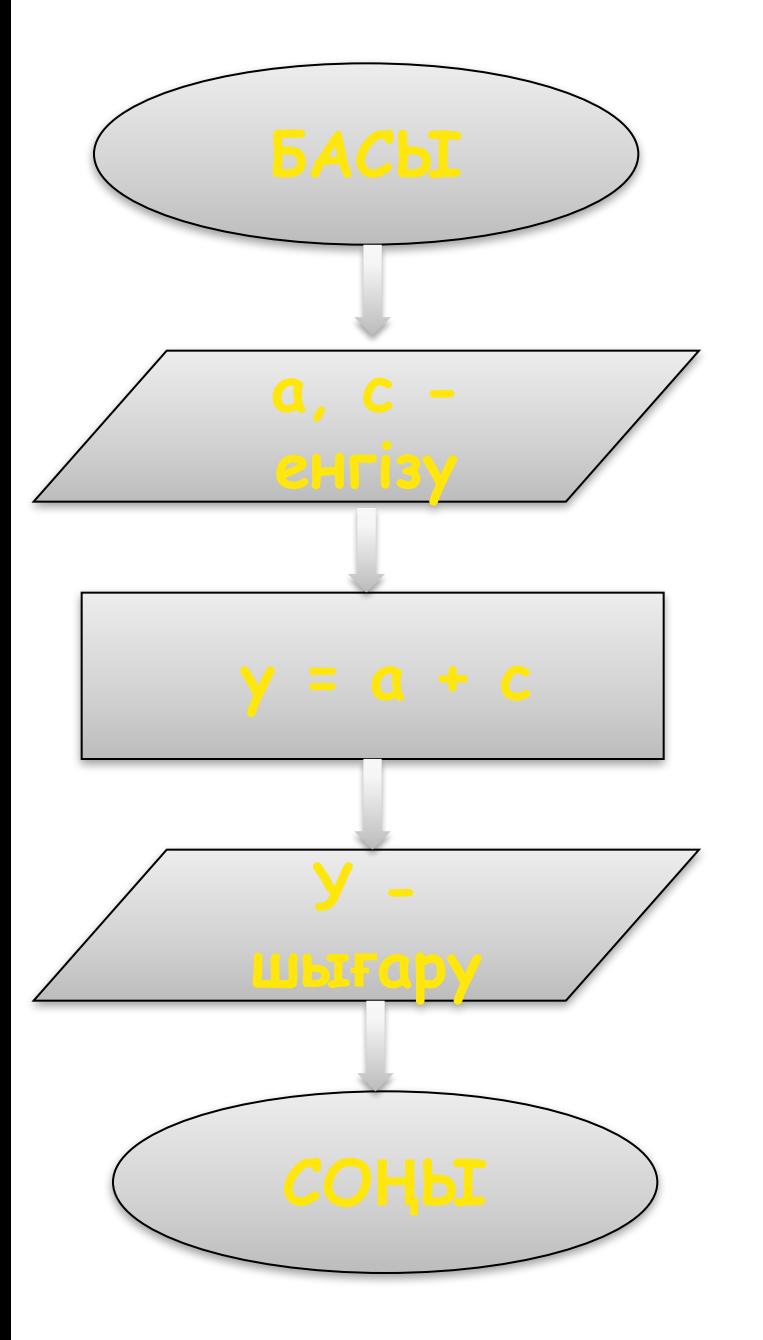

Program kosu; Var a, b, y: integer; Begin readln(a,b);  $Y:=a+b;$ Writeln('y=',y); End.

#### **Компьютерде практикалық жұмыс Турбо Паскаль программалау ортасы**

1.Турбо Паскаль ортасын қосу үшін: TURBO прогр. Ашу

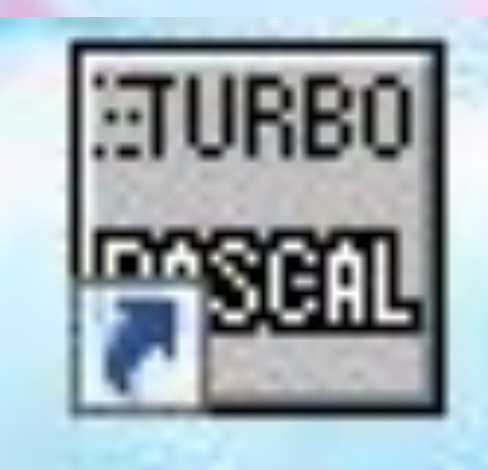

#### Программа текстісін енгізу Мысалы: тік төртбұрыштың ауданын табу:

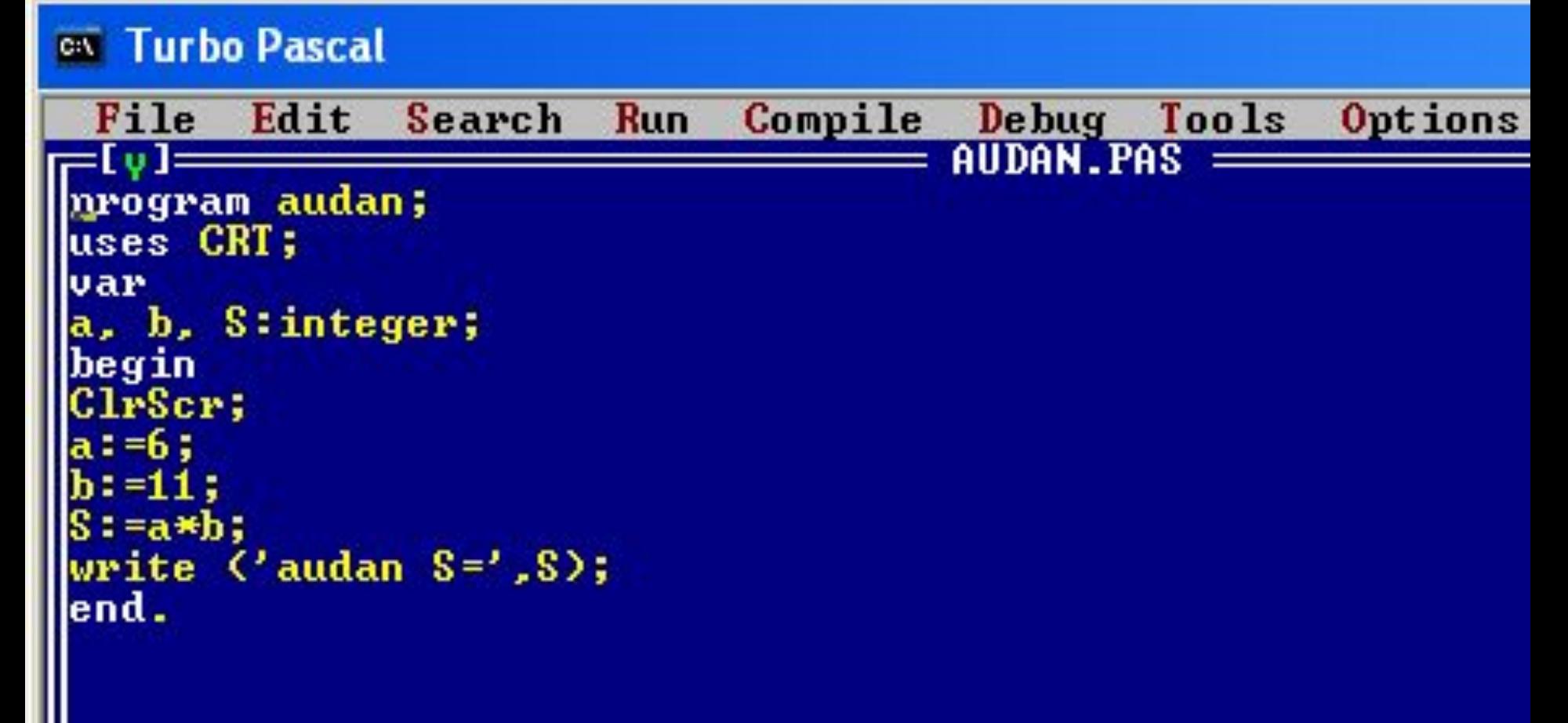

Меню командасын пайдалану үшін:

- Программаны компиляциялау-Alt+F9 **Compile**
- Ctrl+F9 RUN (орындау)
- Alt+F5 (нәтиже шығару)
- F2-File/save (сақтау)
- File-Exit (ТП ортасын жабу)
- F3-File/Open (ашу)

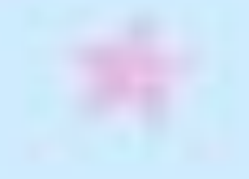

## Нəтиже шығару терезесі

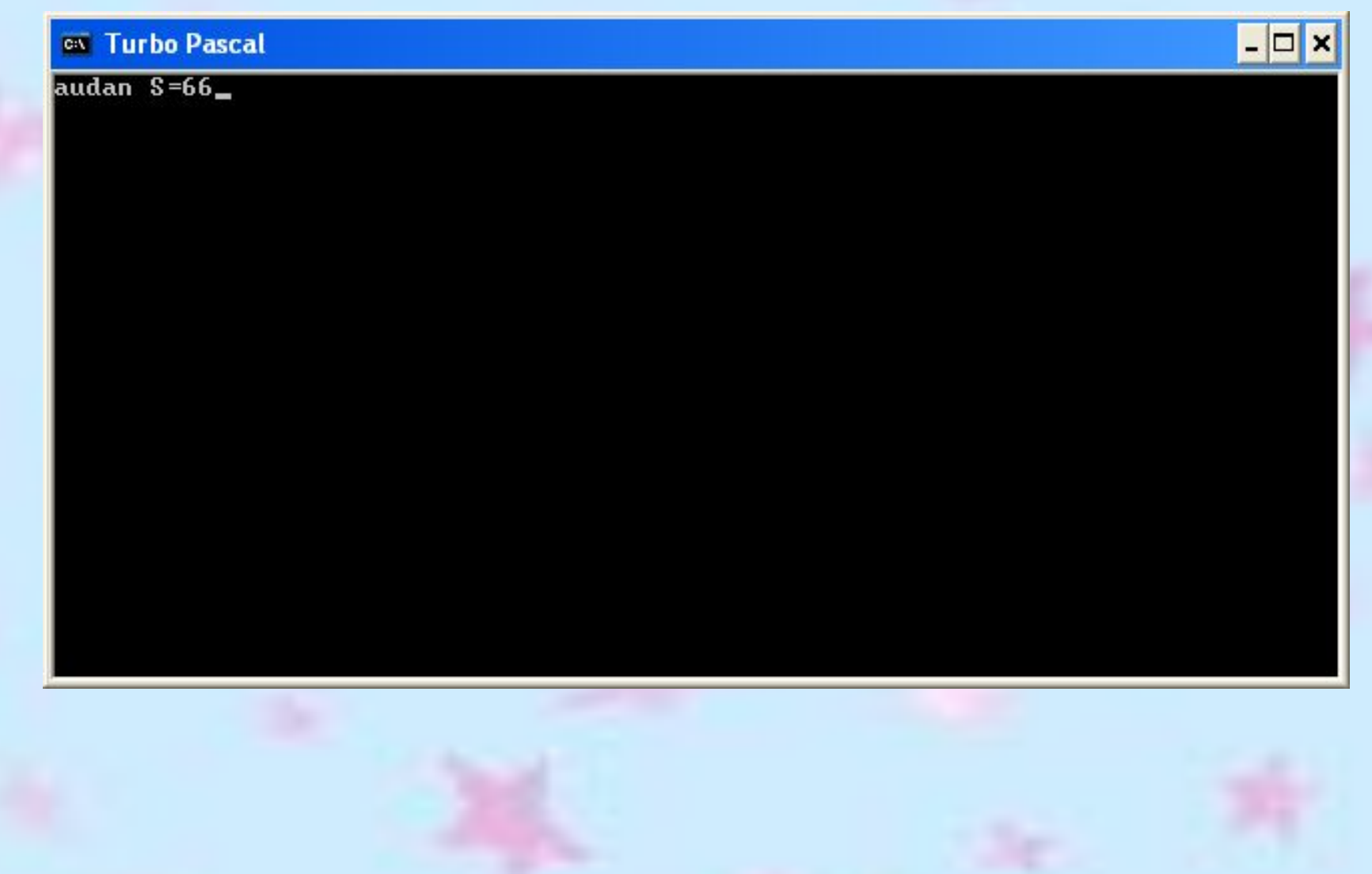

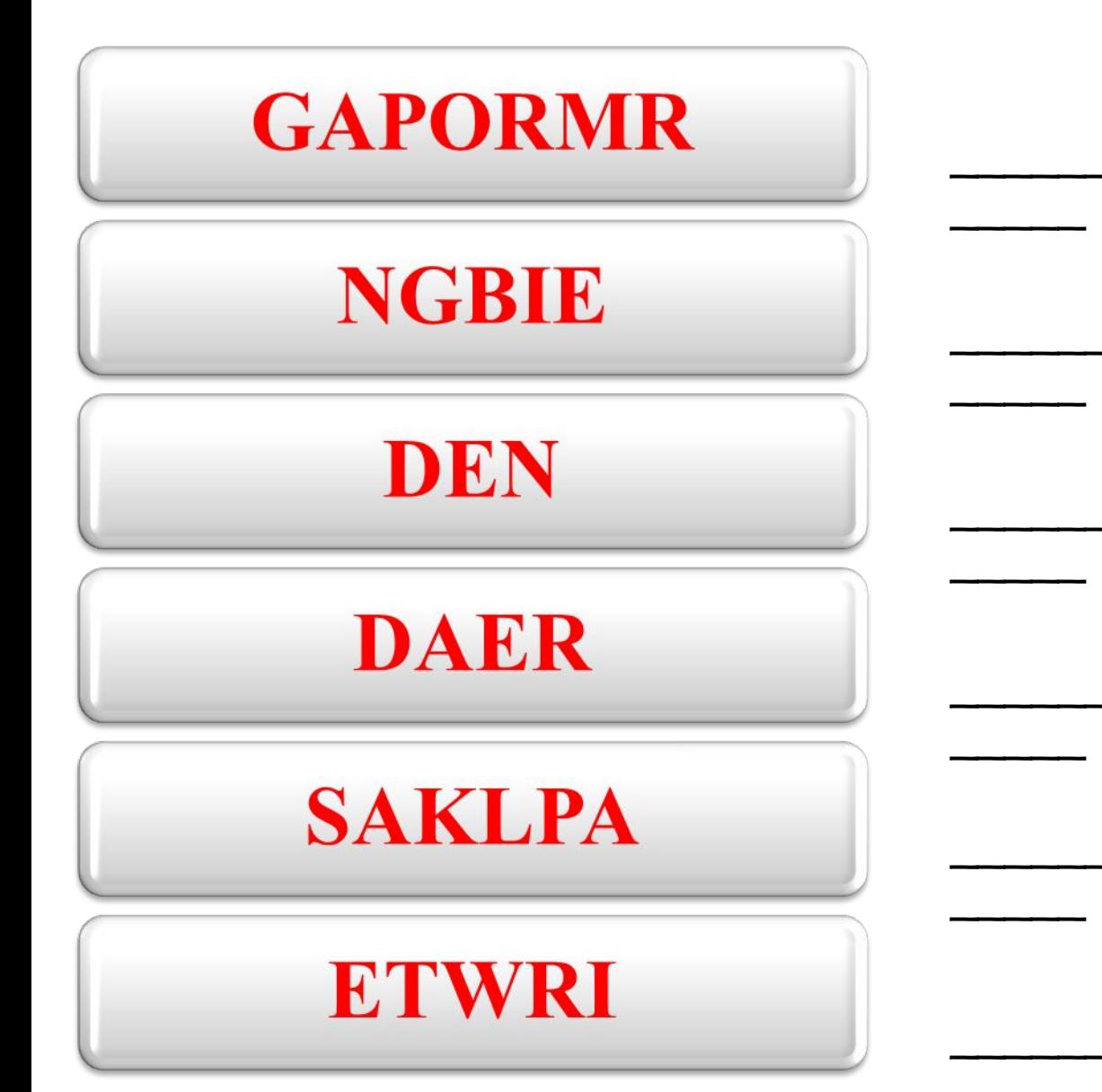

### Үйге тапсырма: «Досыма сұрақ» дайындау. (тақырып бойынша 4 сурақ ойлап, оған жауап жазу.

**THITE BEAU** 

### Бағала У.

# **Ізгі ниет бізден, Ізгі тілек сізден!!!**

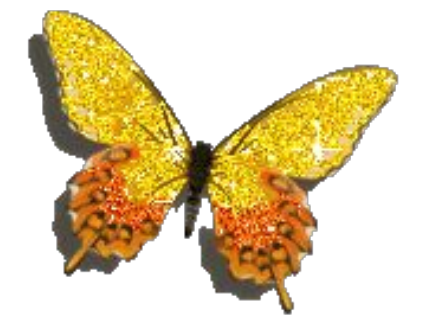

*Үй тапсырмасы***: Графикалық режим. Программа құру:**  Төмендегі суретті салуға жазылған программаның қатесін тауып, толықтыру

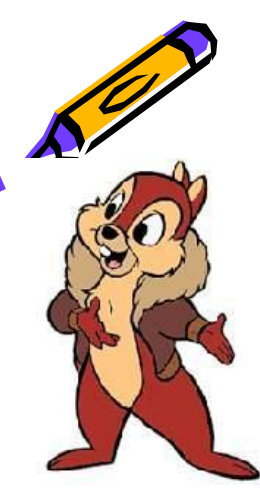

**UsesGraph, Crt; Var GraphDriver, GraphMode:integer; Begin ClrScr; GraphDriver:=0; InitGraph (GraphDriver,GraphMode,'); If GraphResult <> 0 then Begin Writeln; Writeln ;Halt;End; Setbcolor(2) Setcolor(4)Cirkle (250,150,50); Setfill style(1,3); floodfill(250,210,2); Setbcolor(14); Line(250,50,175,225);line(175,75,325); Readln;closeckapn; End.**